### **COUNCIL TAX ONLINE – TENANT MOVING INTO PENDLE**

### **Introduction**

This guide provides a step by step instruction on how an owner can report a new tenancy for a property in Pendle. It includes a trouble shooting guide to help with any problems.

To do this you will need to provide –

- $\checkmark$  Your full name and those of others who have moved into the property;
- $\checkmark$  The start date of tenancy;
- $\checkmark$  Date of occupation, if different;
- $\checkmark$  Name and address of the landlord;
- $\checkmark$  Details of any addresses in Pendle where you or other residents were liable for the Council Tax

#### **How to report a new tenancy in Pendle**

Step 1 – go the Council Tax home page at [www.pendle.gov.uk/counciltax](http://www.pendle.gov.uk/counciltax)

Step 2 – select the 'Council Tax online' icon

[www.pendle.gov.uk/doitonline](http://www.pendle.gov.uk/doitonline)

Step 3 – select the 'Council Tax Update' option

Use your Council Tax Reference Number to:

- Notify the Council of a Change of Address
- Apply for or to remove a Single Person Discount
- Change your Personal Details

**Council Tax Notification** 

• Pay Council Tax by Direct Debit, or amend your existing details

#### New to the Borough

If you are moving into the borough and do not have a Council Tax Reference<br>Number, you can also use this service. Click Start to proceed

### **Step 4** – Select 'New Notification'

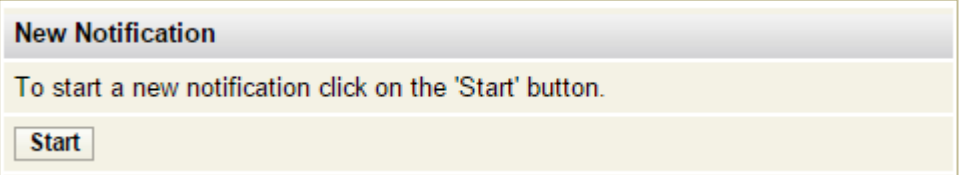

**Step 5** – From the drop down select 'Tenant. Then select 'Enter/Continue'

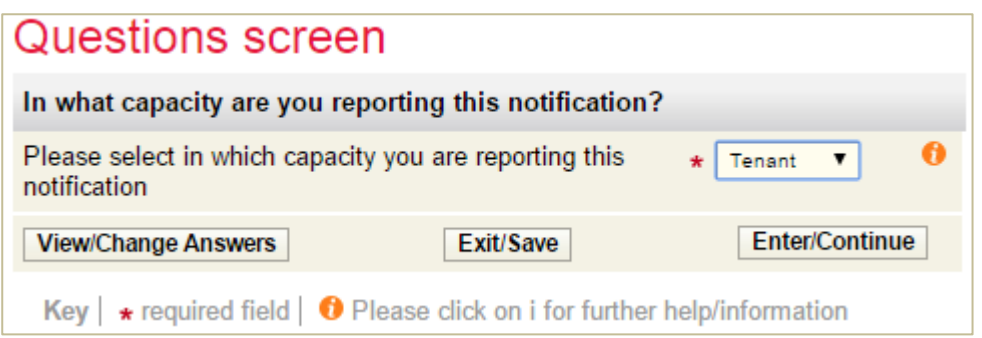

**Step 6** – Enter your full name and provide either a contact phone number and/ or an email address.

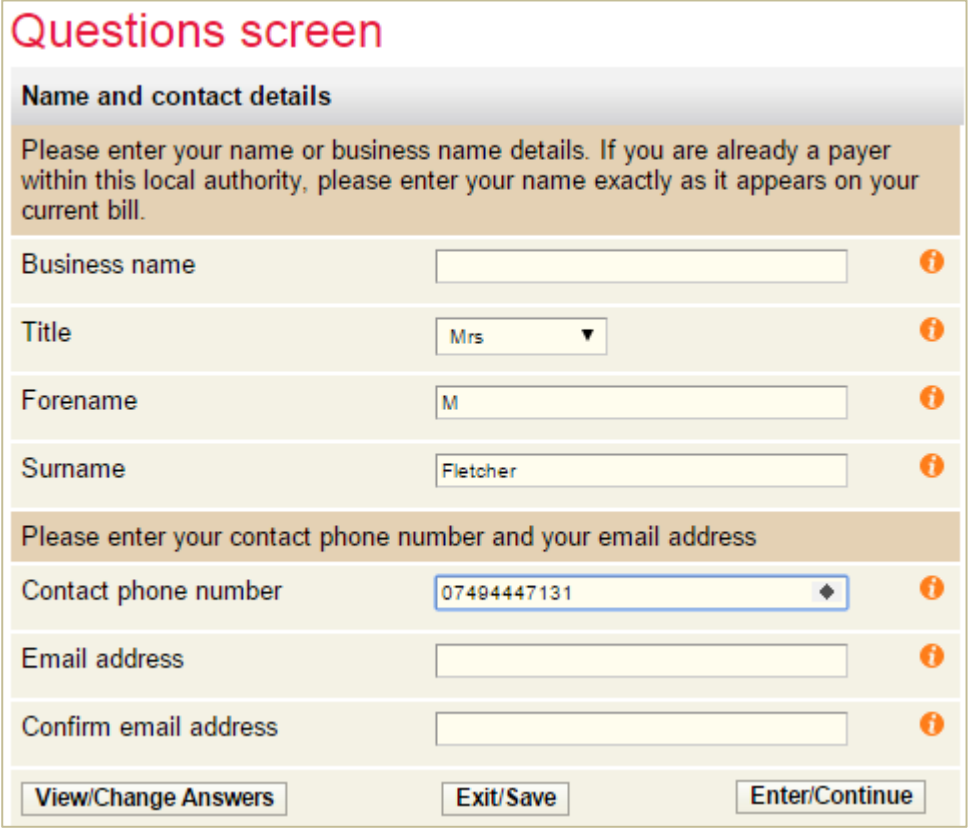

Step 7 – From the next screen as shown below select 'Everyone moving in or out of a property'

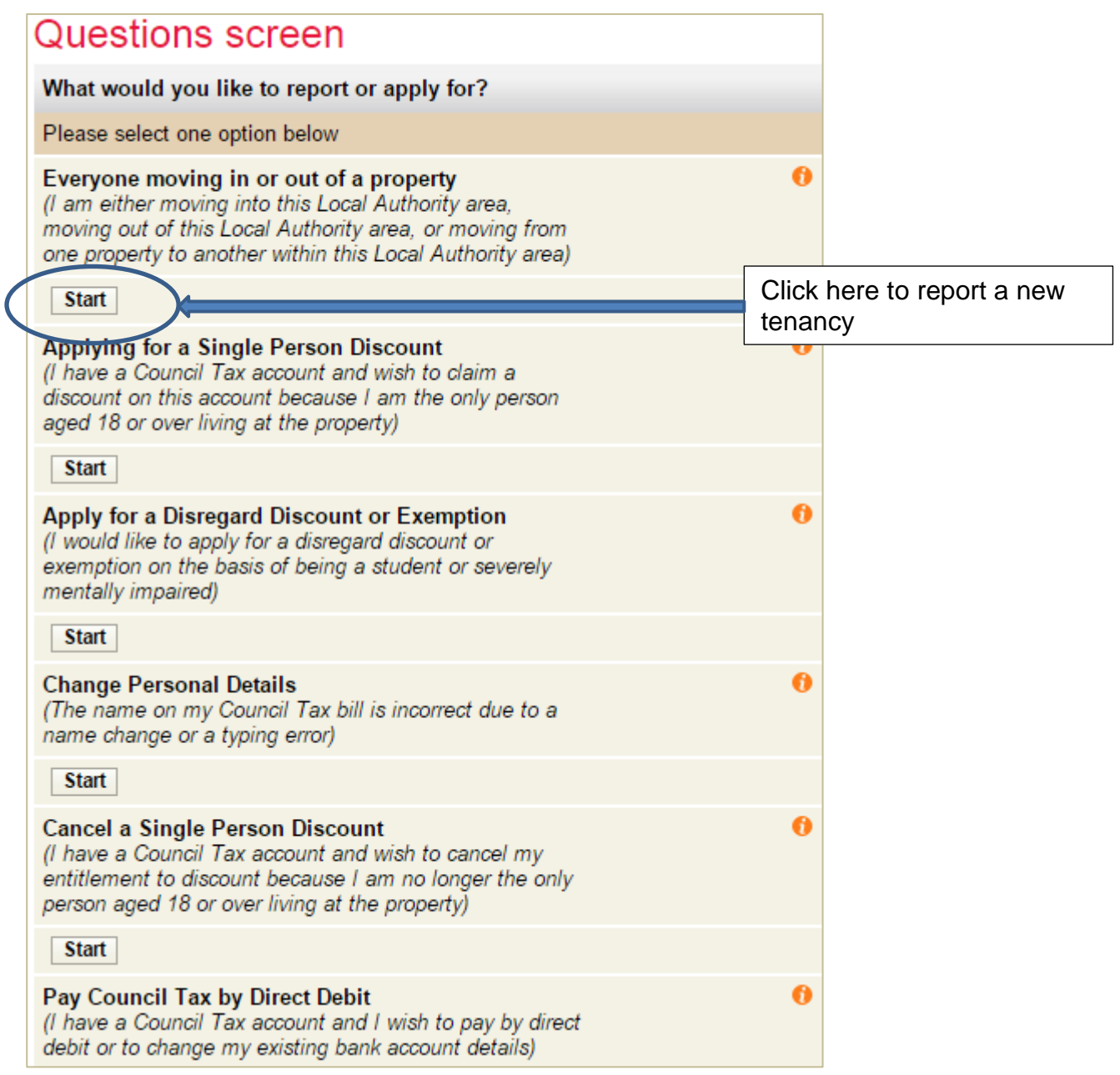

Step 8 – Select the radio button with a cross to show you are moving into a property

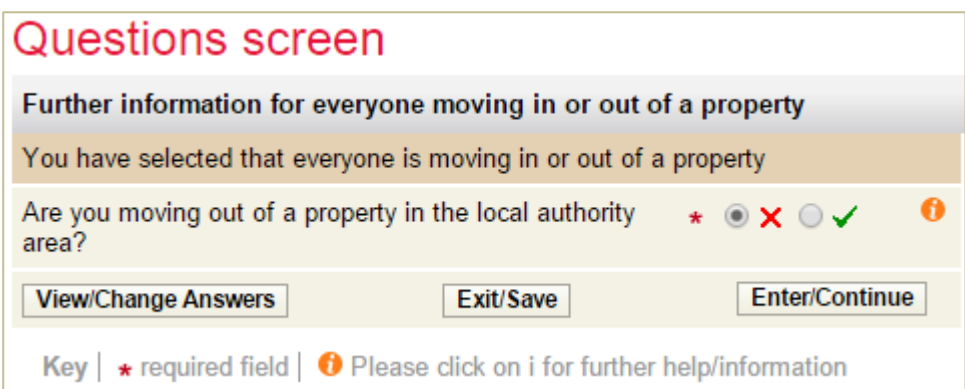

### Step 9 – Enter the address of the property-

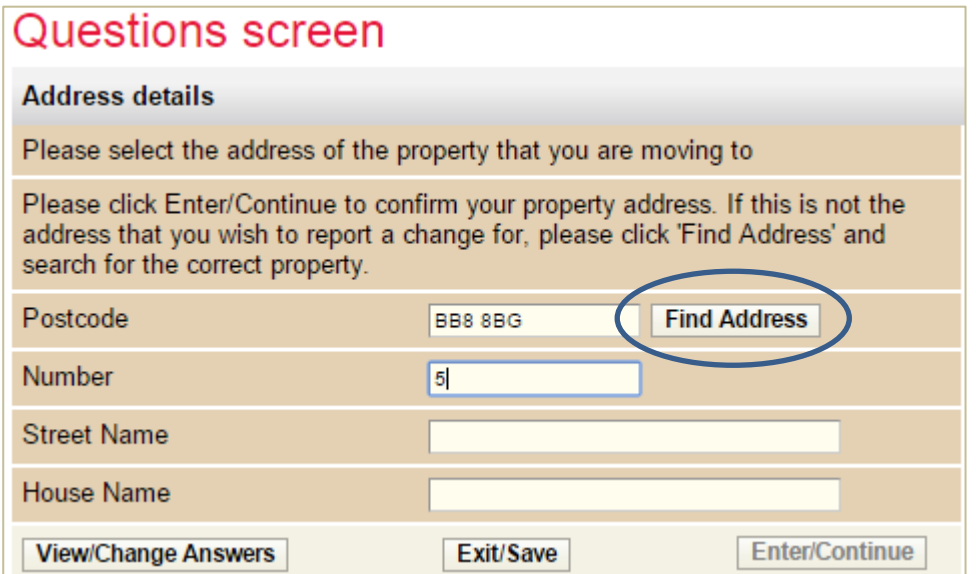

You should be able to find the address just by typing in the post code and the first part of the address i.e. 7, 34b, Flat 6, Apartment 24

#### *Important: Leave a space between the first and second part of the post code*

Step 10 – Select 'Find Address' and you will be presented with an address or a list of addresses to choose from. Click on the property reference number by your address.

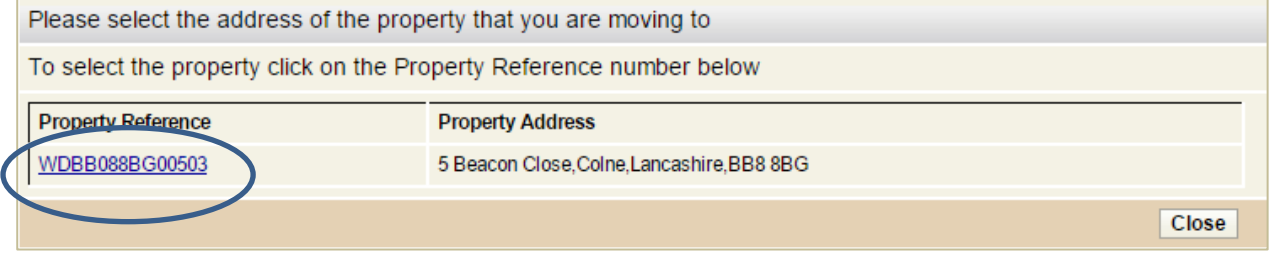

Step 11 – the next screen should show the address concerned. If it does, select 'Enter/Continue'. If not search for the property again.

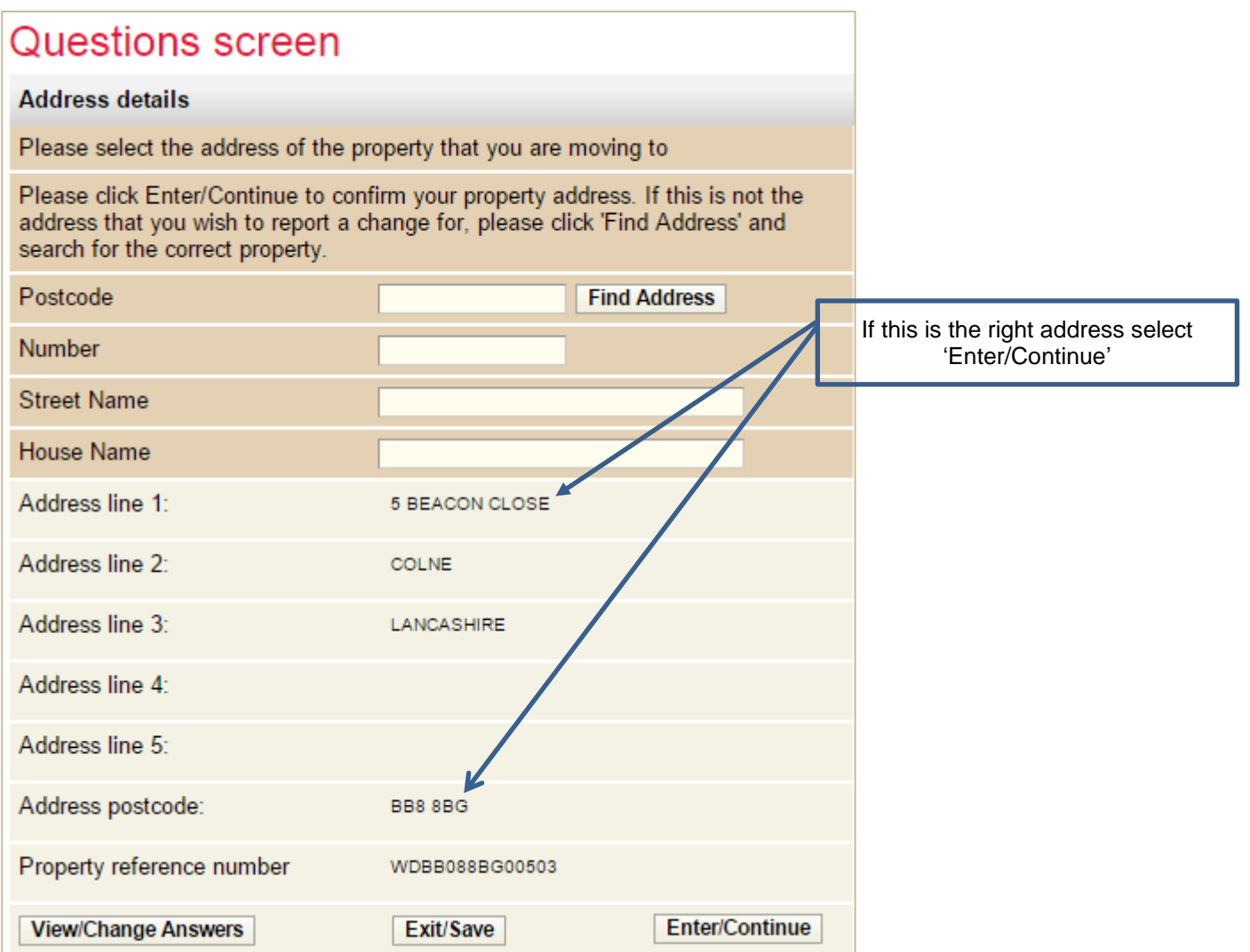

Step 12 – Indicate how many adults will be living at your new address. In this example we are using 2 people. If there is only one you will be asked if you wish to apply for a Single Person Discount

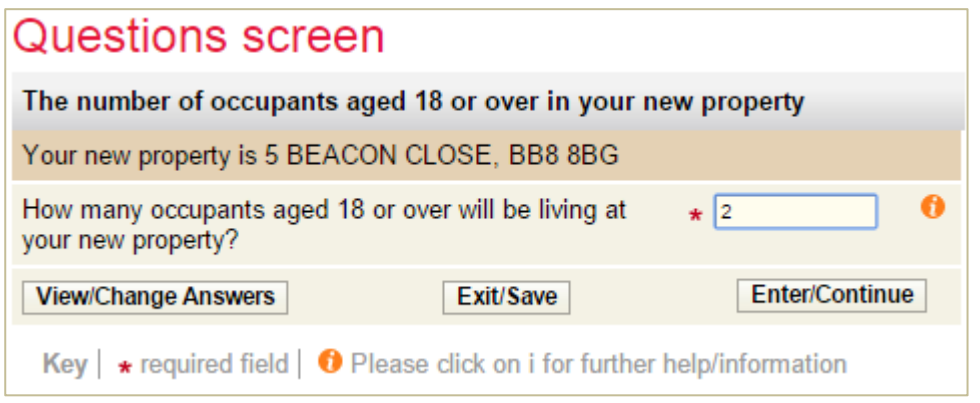

Step 13 – Enter the full names of the adults who have or will be moving into the property.

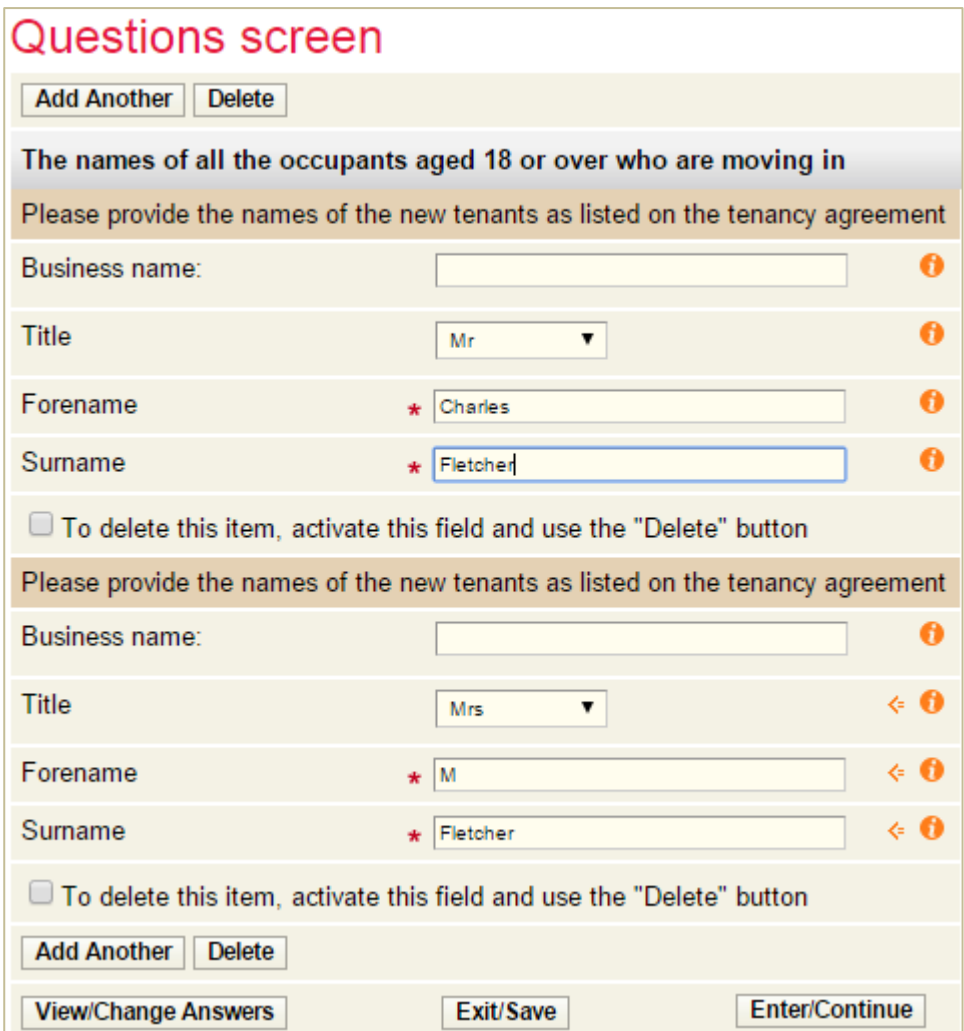

Step 14 – Provide details of the adults i.e. is the property their main home, their legal interest and if they are in a partnership with another resident.

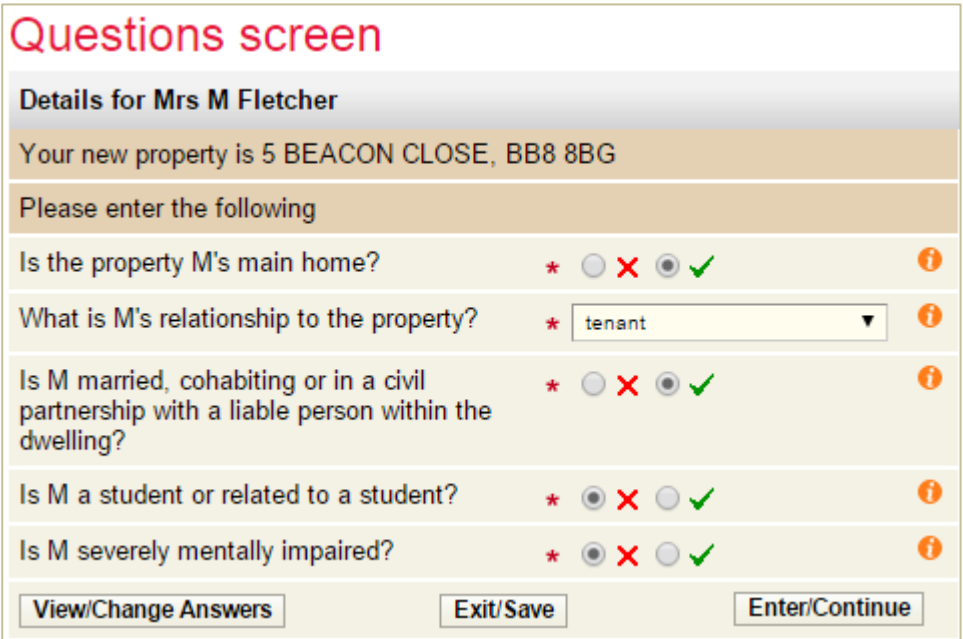

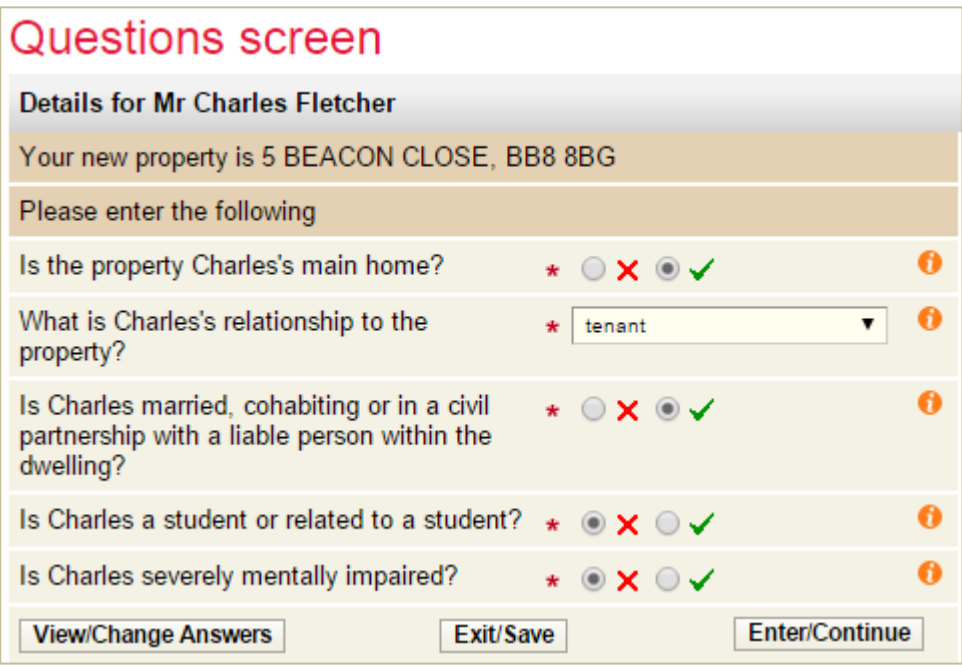

Step 15 – indicate if any of the adults moving in have been liable for the Council Tax previously in Pendle. If so, you will be asked for the address concerned

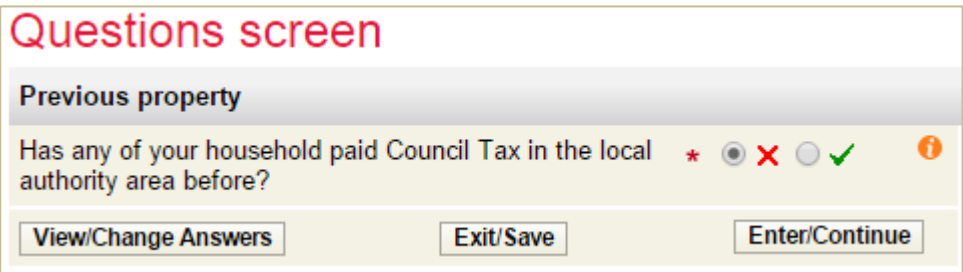

**Step 16** – Enter the tenancy start date and indicate if that's the same as the moving in date. If not you will be asked to provide that date.

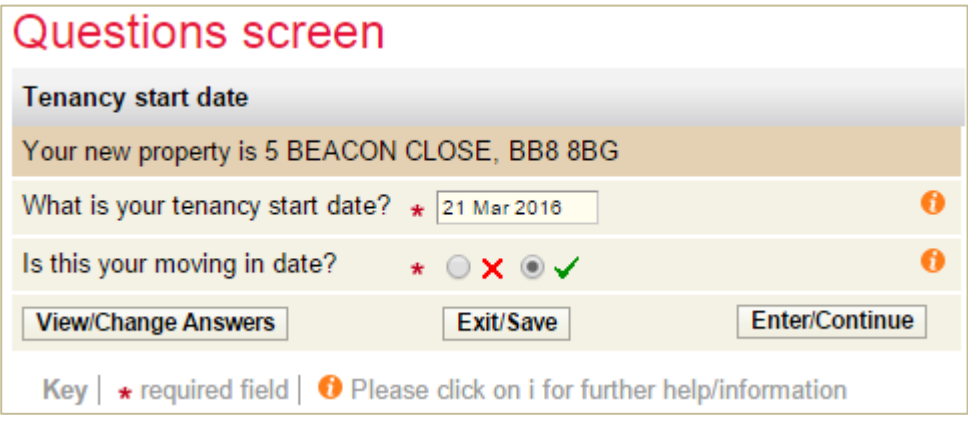

Step 17 – Indicate if you have a forwarding address for the previous resident, or, if you do not, contact details for the landlord or the agent.

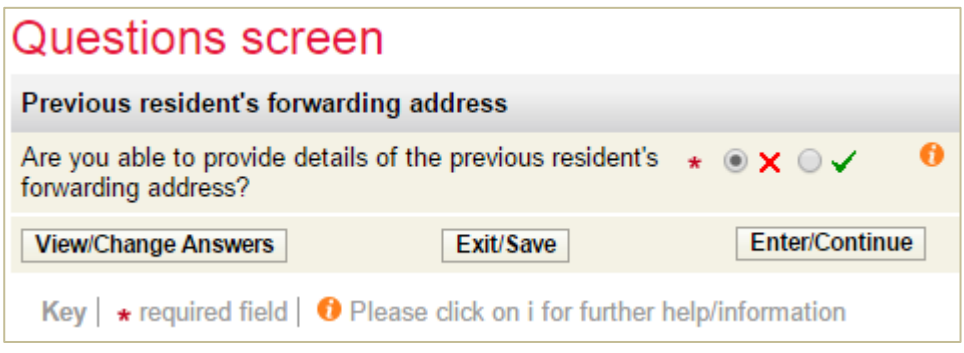

Step 18 – Indicate if you have contact details for the landlord or the agent.

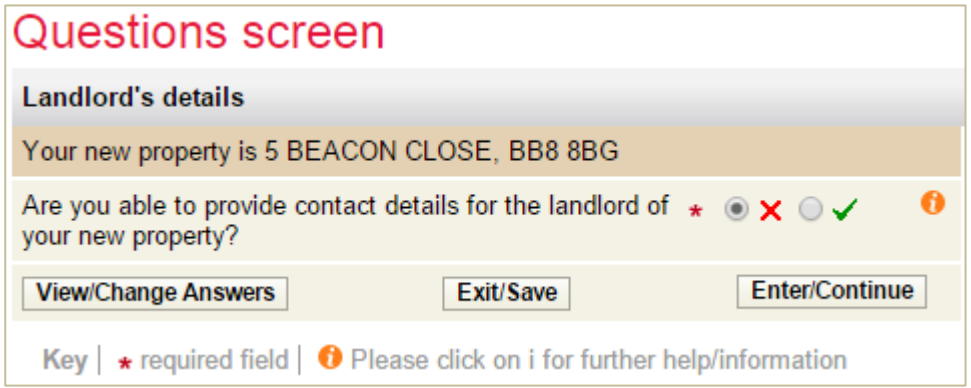

If you do know the address for the previous resident you will be presented with this screen

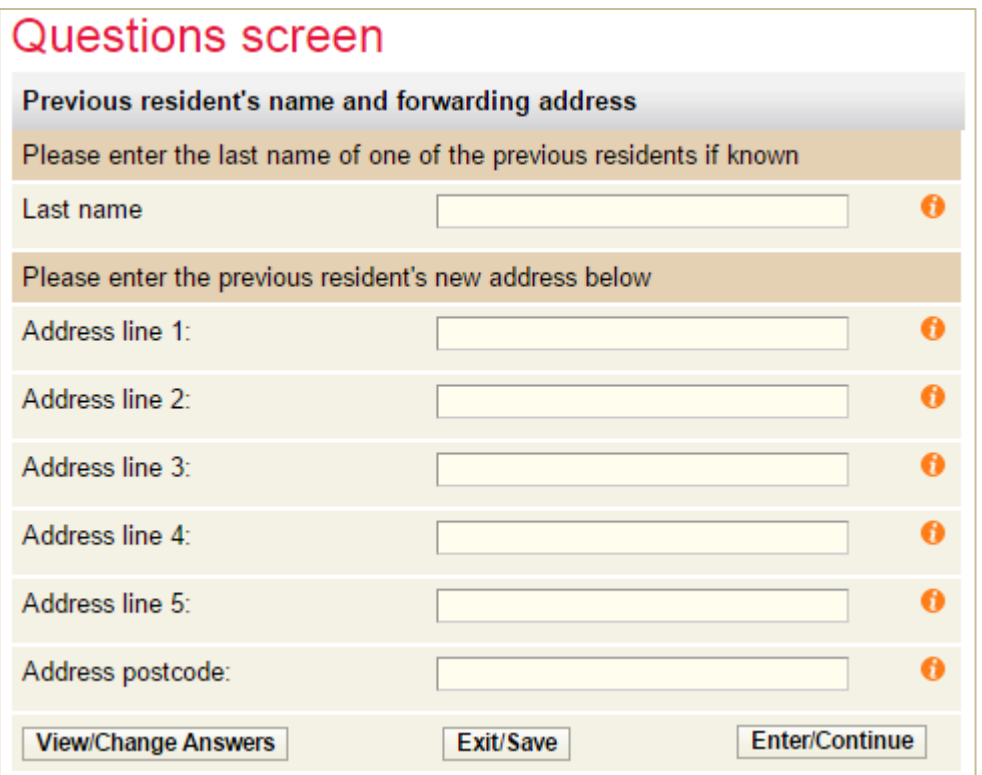

If you know the details for the landlord or agent you will be presented with this screen –

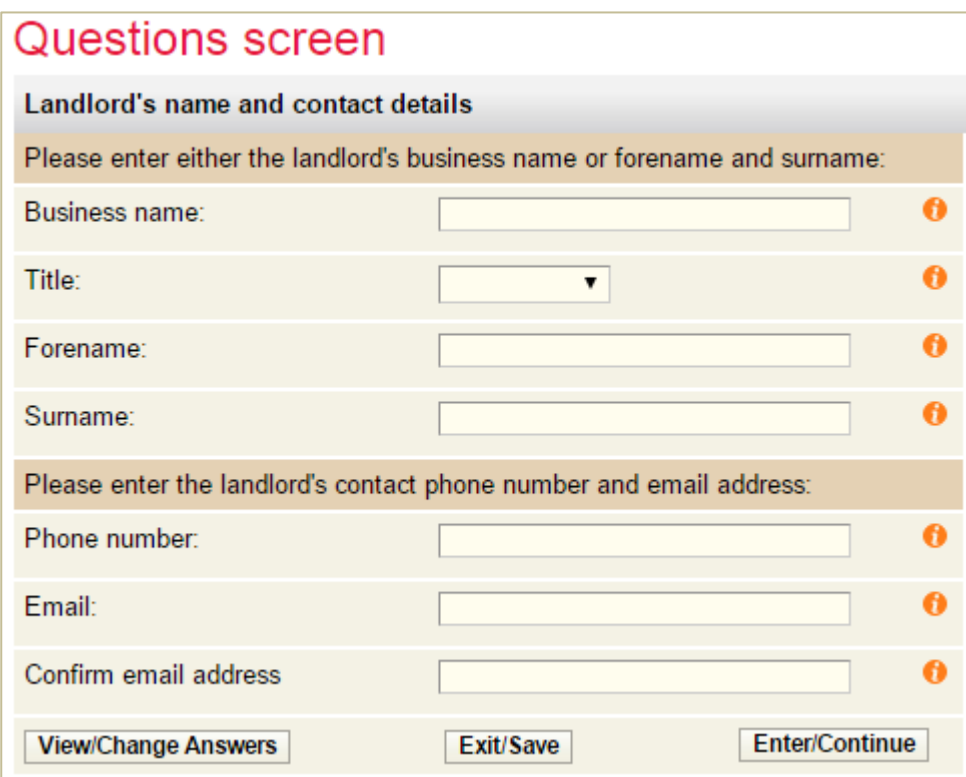

Step 19 – Provide any additional relevant information

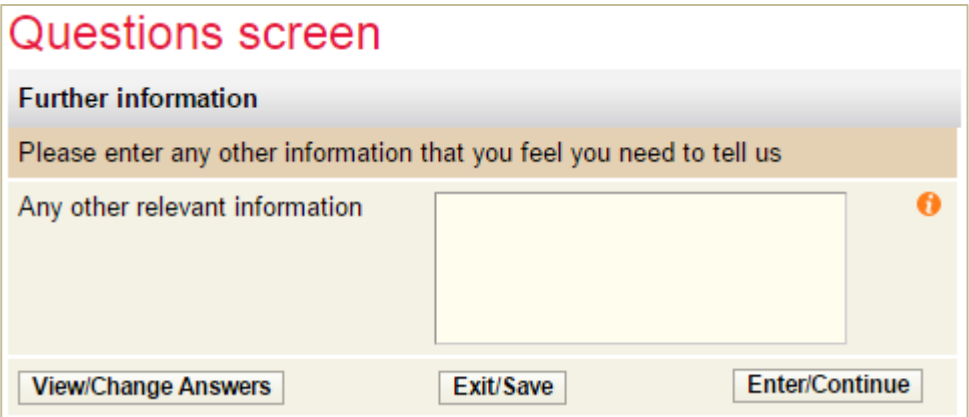

Step 20 – Review the summary screen and if OK click 'Continue'

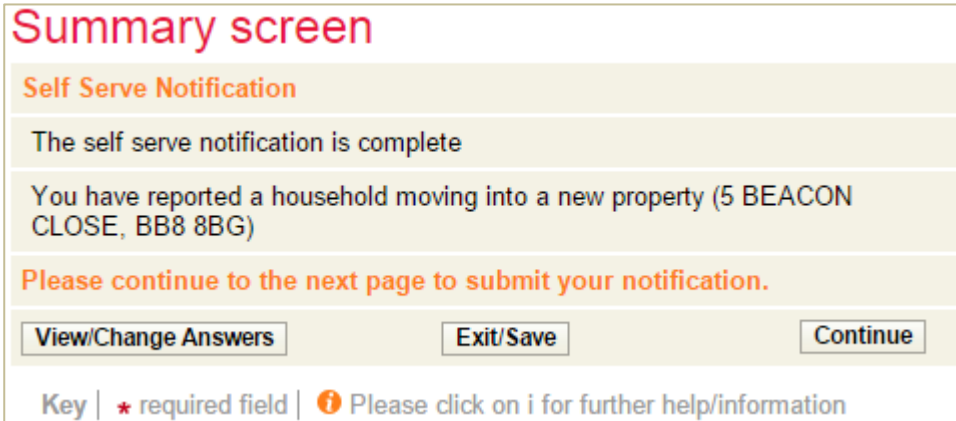

### **Step 21** – Tick to show you agree with the declaration and select 'Submit'

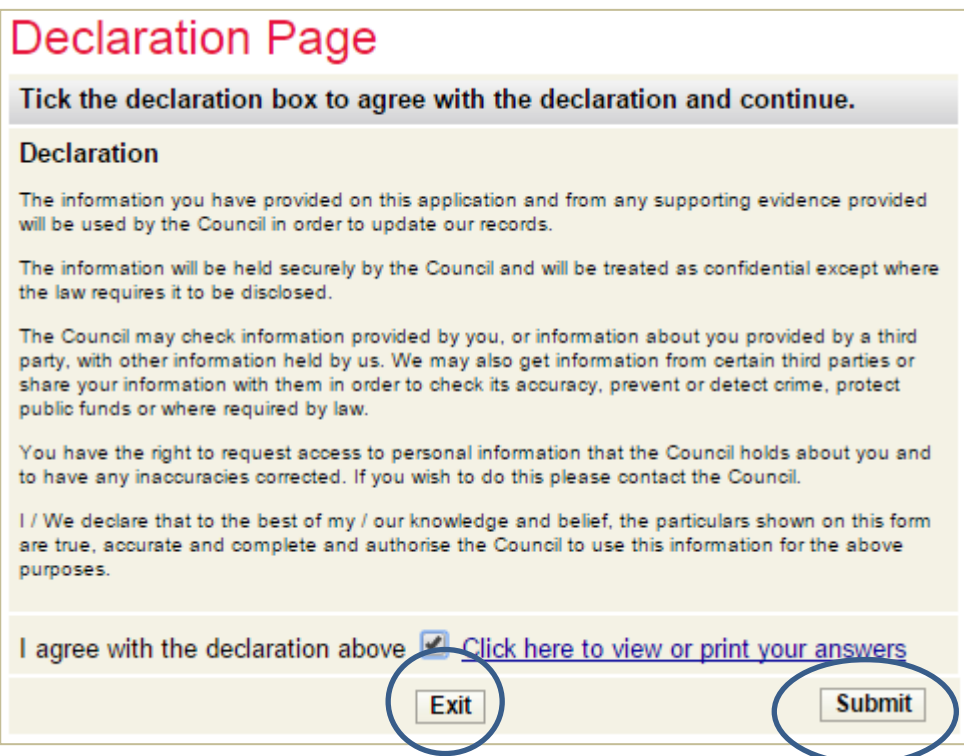

You should now see the following screen showing your new account number..

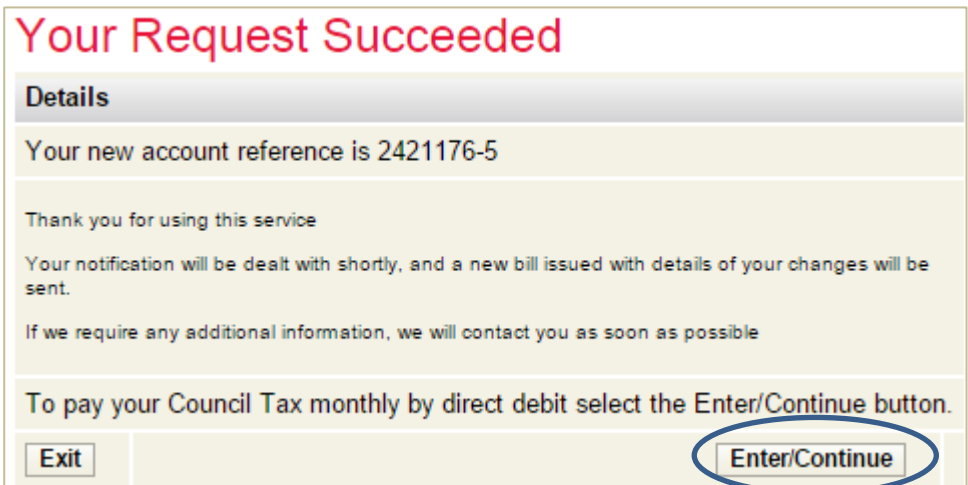

*That's it. You have now reported moving into your new address. You can now set up a Direct Debit for your new Council Tax account. A bill showing your Council Tax and the instalments to pay will be sent to you.*

### **Trouble shooting**

- Q. I am getting a message stating the property cannot be found.
- A. Ensure you put a space between the first and second part of the postcode.

 Is the address within the Pendle area? You can check this at www.gov.uk/find-your-local-council

 Is the property a new build? If so, it may not have been assessed for Council Tax yet. You can check this at www.voa.gov.uk

If you are still having difficulties please send details of what you were trying to do and, if possible, screen prints to [customerservices@pendle.gov.uk](mailto:customerservices@pendle.gov.uk)